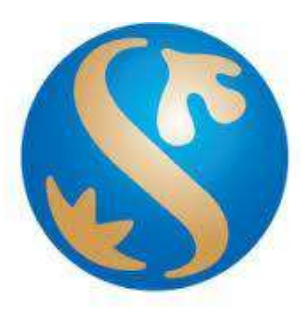

# *Bank Shinhan Indonesia*

*BI-Fast Transfer March 2023 User Manual*

### **A. BI-Fast Transfer**

Instant IDR remittance (real-time) between BI-Fast participating banks.

#### **Service Hour**

Service available 24 Hours x 7 days (including holidays).

#### **Transaction Limit**

- **Transaction limit**: Min. IDR 10.000, Max. IDR 250.000.000
- **Daily limit**: Max. IDR 250.000.000

#### **Transaction Fee**

- Free during promotion period. Terms and condition regarding promotion as stated on [www.shinhan.co.id/promotion.](http://www.shinhan.co.id/promotion)
- IDR 2.500/transaction after promotion ended.

### **BI-Fast Transfer Methods**

- Transfer to the recipient's Proxy Address
- Transfer to the beneficiary's Account Number

#### **BI-Fast Proxy Features**

- Register Proxy
- Suspend Proxy
- Activate Proxy
- De-register Proxy
- Port Proxy

### **Transaction Receipt**

- Customer will be provided with transaction receipt :
	- See transaction receipt at e-Slip menu at anytime
		- Or download and print the e-Slip

### B. How to do BI-Fast Transfer

1. Access Menu :

Transaction  $\rightarrow$  Domestic Transfer  $\rightarrow$  BI-Fast Transfer

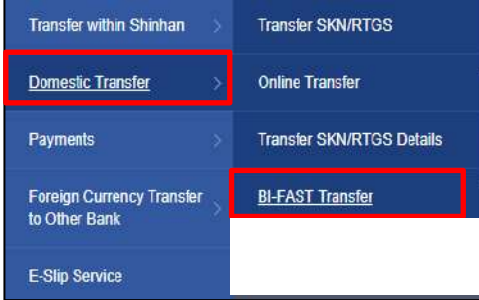

- 2. Input data for BI-Fast transfer
	- Choose debit account
	- Input transfer amount
	- Choose Input Proxy ID/ Input Account Number
	- Input Beneficiary Proxy ID (Cellphone No/ Email) / Account number<br>- Input Note (Optional)
	- Input Note (Optional)
	- Choose Transaction Purpose, then Click "Next Step"

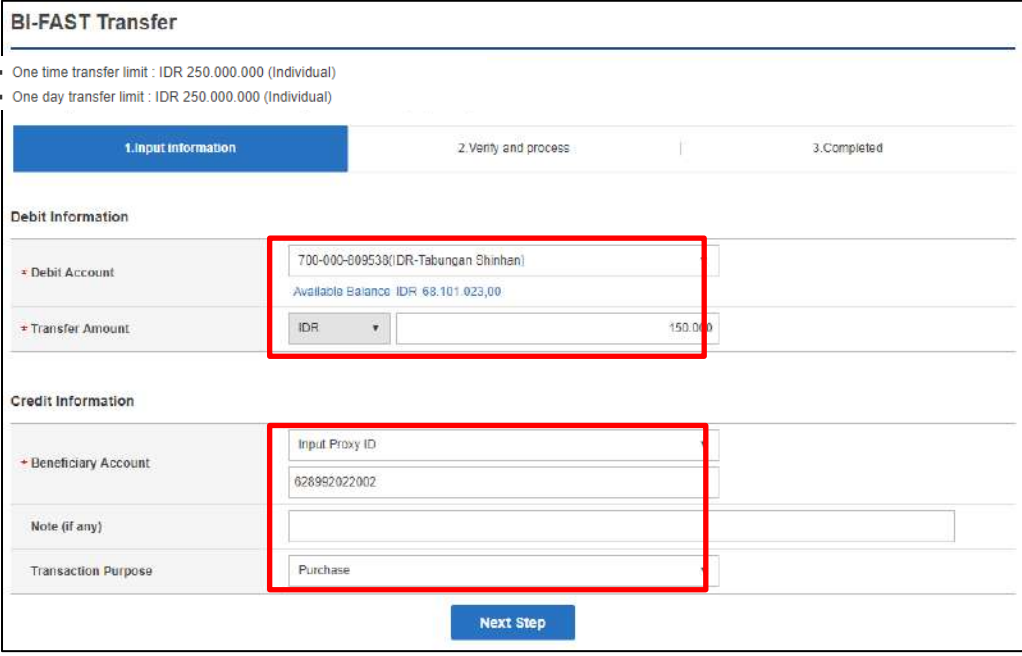

### 3. Confirmation screen

- Make sure the data is correct.
- Input the OTP code, then click "Next Step" to continue transaction

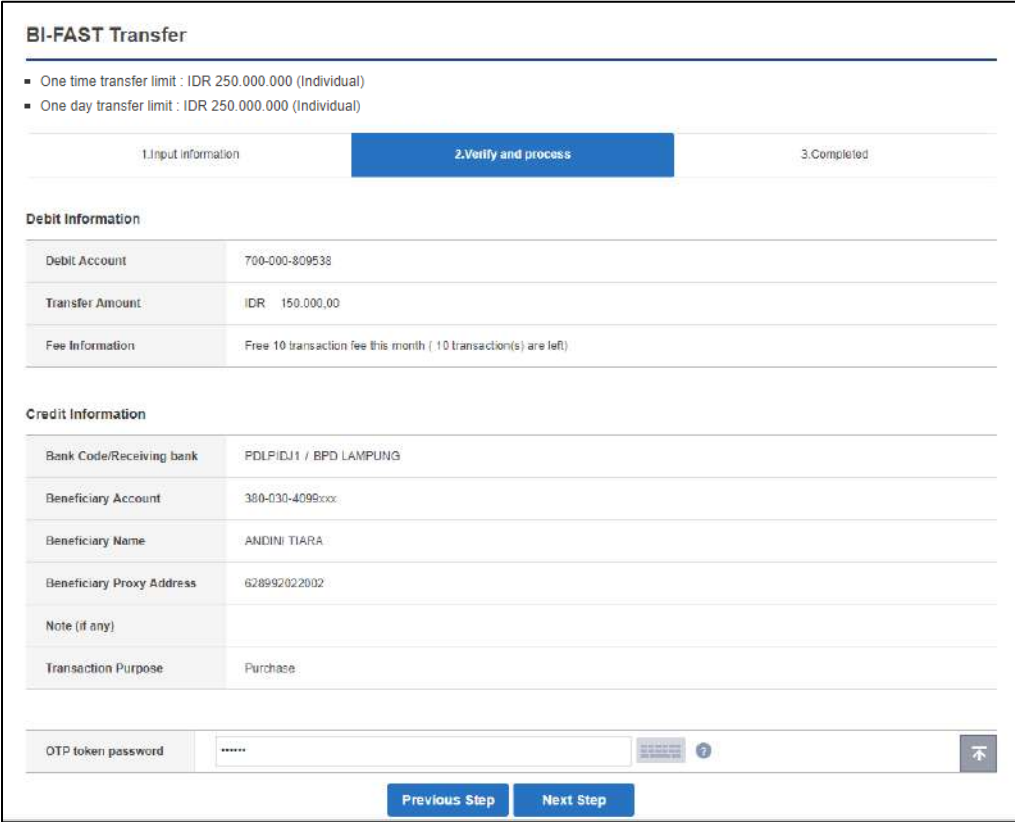

### 4. Transaction Status

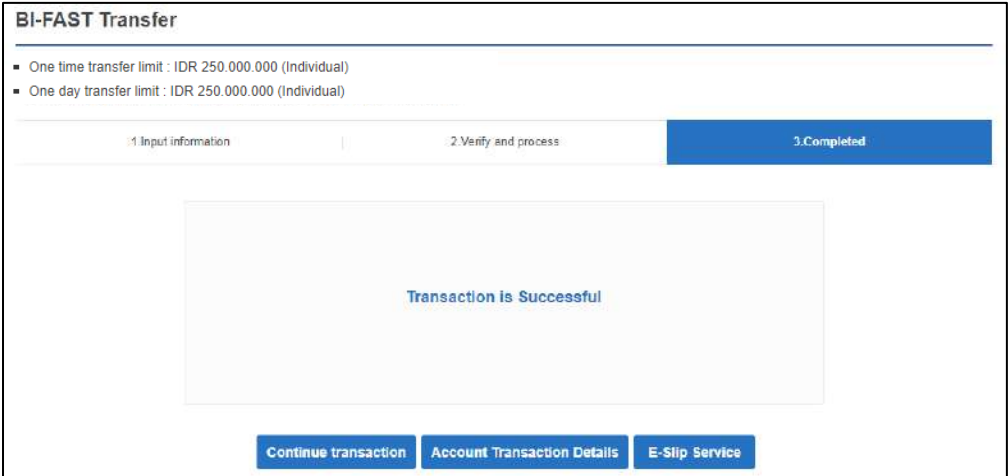

5. Internet Banking will provide E-slip for successful transaction. Please follow this step to get the E-slip:

Transaction  $\rightarrow$  E-slip  $\rightarrow$  Trx Type : BI-Fast Transfer  $\rightarrow$  click Inquiry Click on **"Certificate of transaction"** on your transaction to show the E-slip

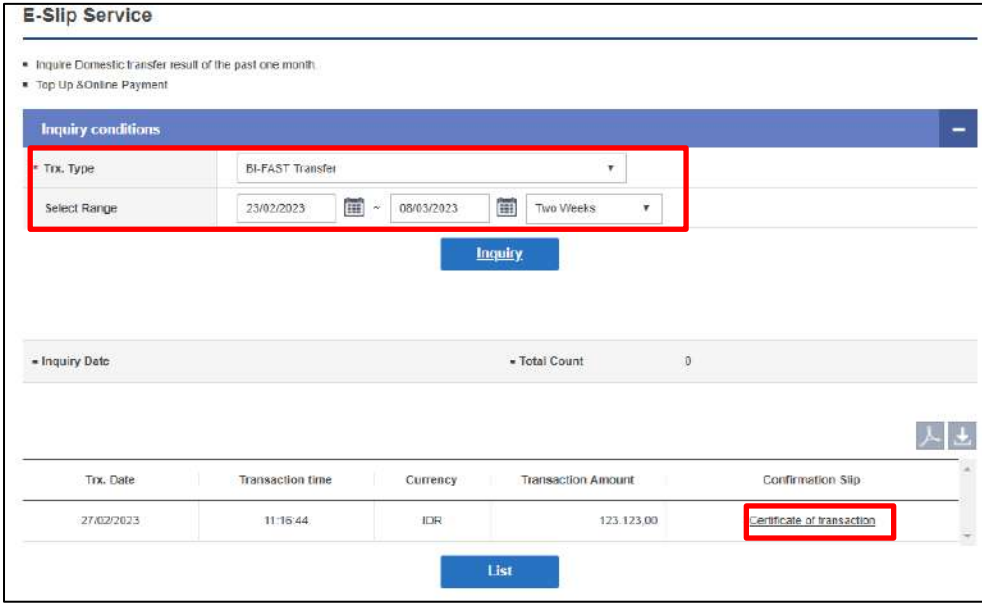

6. Below the E-slip for your transaction

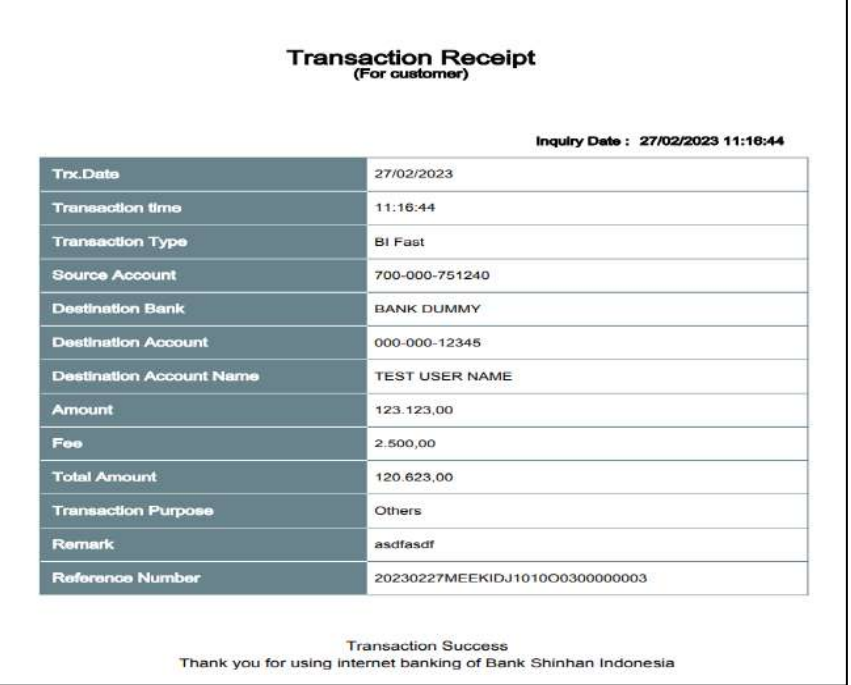

# C. How to do Register Proxy

1. Access Menu :

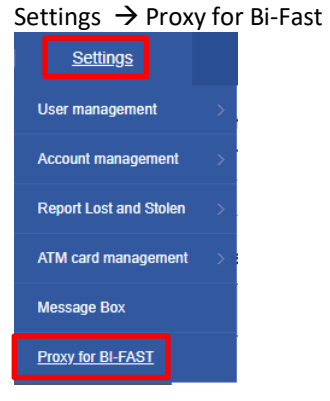

2. System will show Terms & Condition for Proxy for BI-Fast. Please check box to continue transaction.

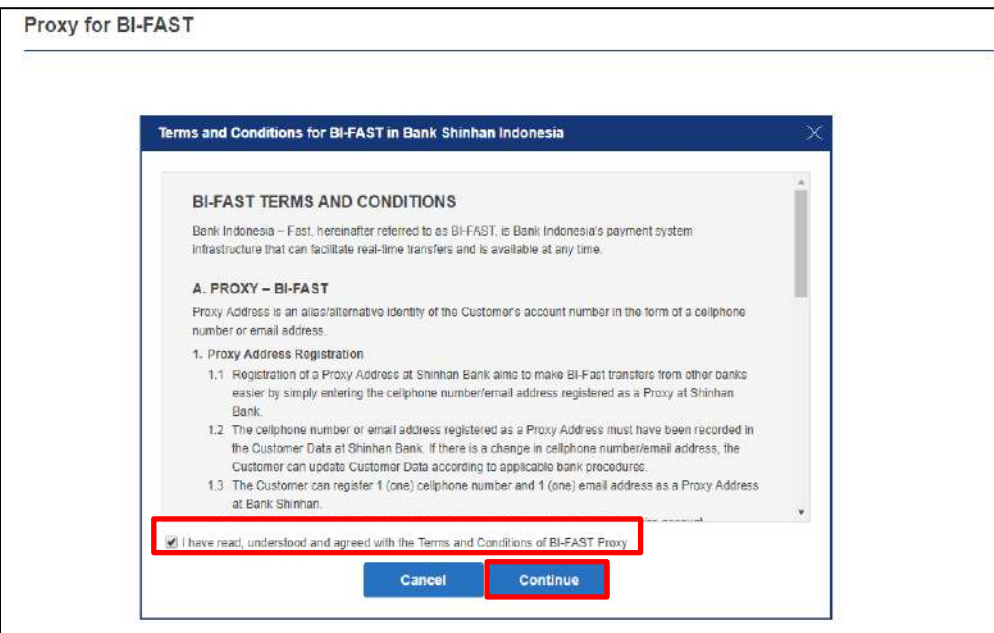

3. Add new Proxy

Click "Add New Proxy"

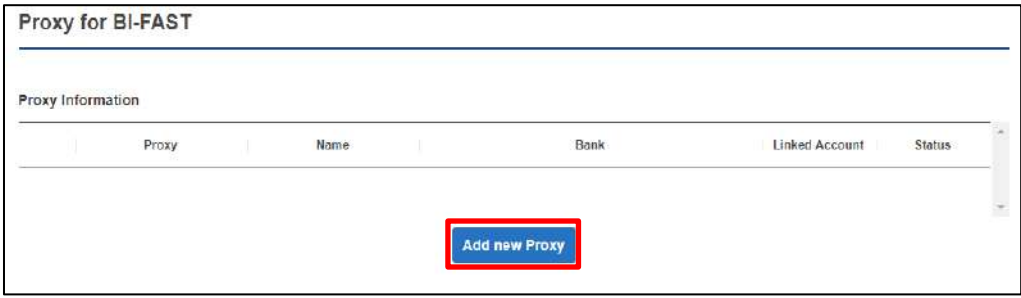

- 4. Setting Proxy screen
	- Choose Linked account.
	- Choose Proxy (Cellphone/ Email)
	- Input the OTP code, then click "Register" to continue registration

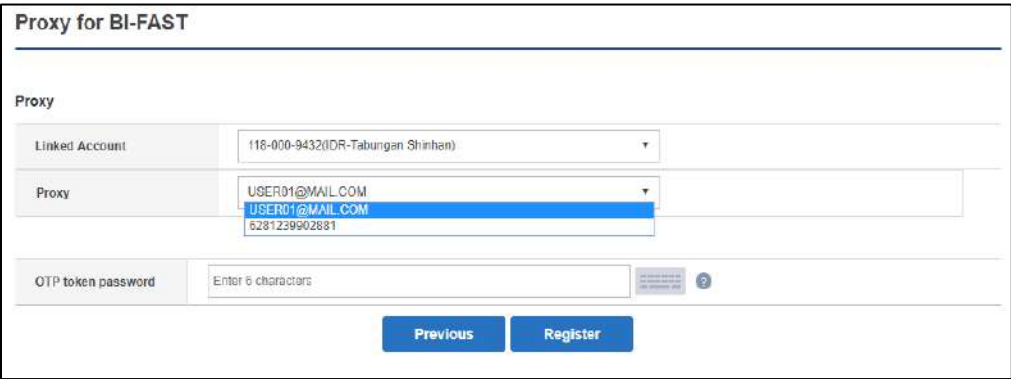

### 5. Registration Successful

Proxy registration process is completed. Click CONFIRM button.

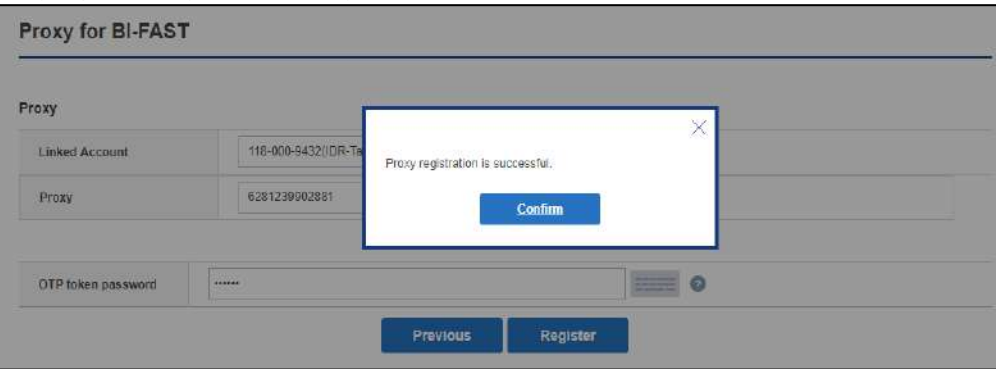

### D. How to do Suspend Proxy

- 1. Access Menu :
	- Settings  $\rightarrow$  Proxy for Bi-Fast

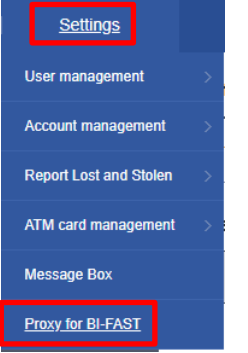

- 2. BI-Fast proxy list Screen
	- Click the Proxy Address that you want to suspend.
	- Input OTP Token Password.
	- Click SUSPEND button.

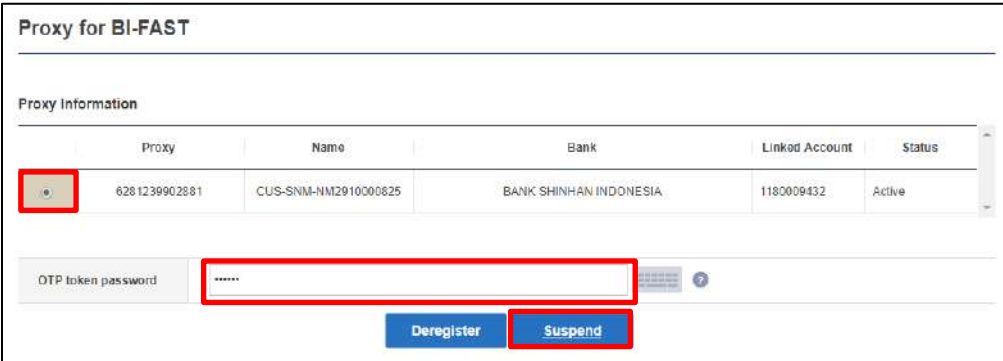

### 3. Suspend Proxy Successful

Proxy suspension process is completed. Click CONFIRM button.

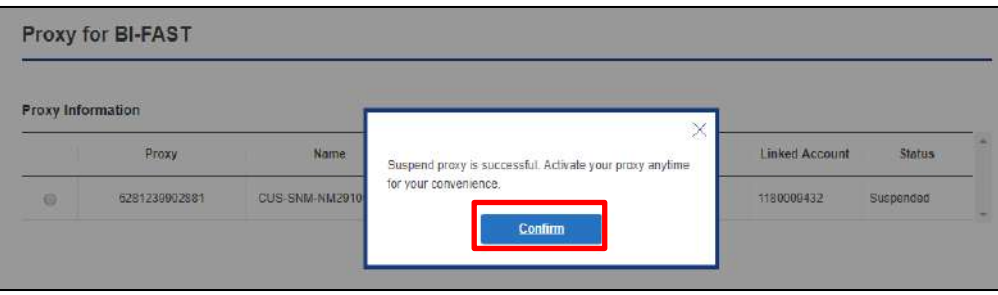

#### Proxy Information

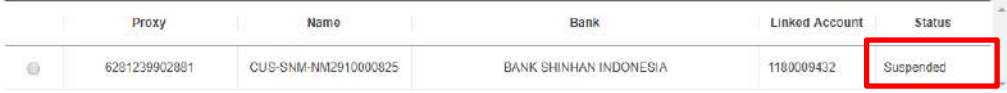

### E. How to do Activate Proxy

- 1. Access Menu :
	- Settings  $\rightarrow$  Proxy for Bi-Fast

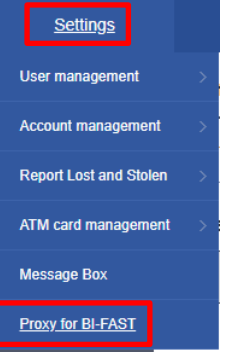

- 2. BI-Fast proxy list Screen
	- Click the Proxy Address that you want to Activate.
	- Input OTP Token Password.
	- Click Activate button.

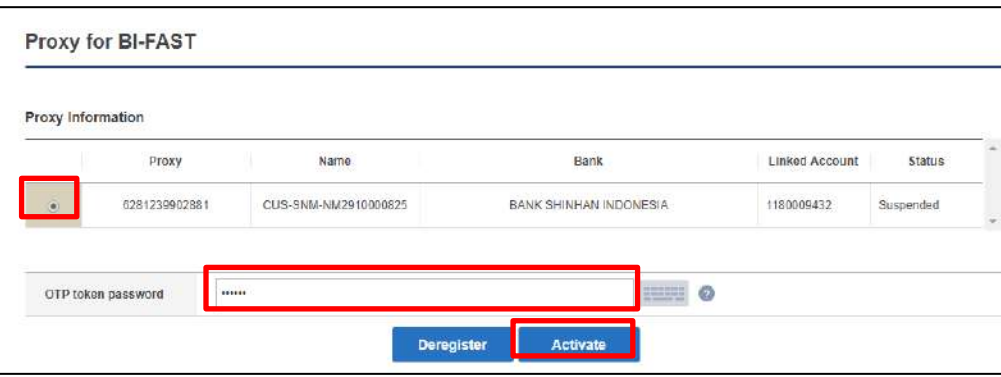

#### 3. Activate Proxy Successful

Proxy activation process is completed. Click CONFIRM button.

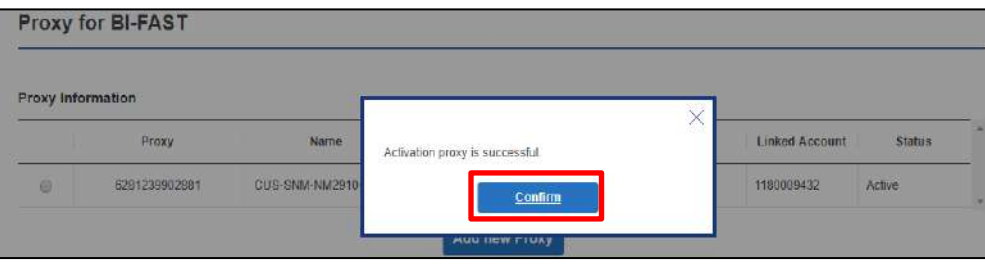

### Proxy Information

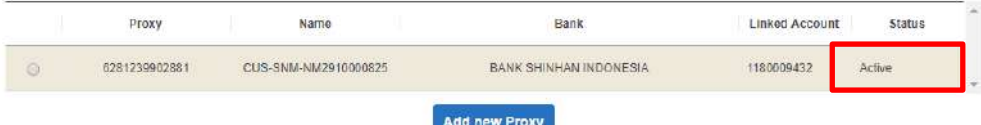

# F. How to do de-Regist Proxy

- 1. Access Menu :
	- Settings  $\rightarrow$  Proxy for Bi-Fast

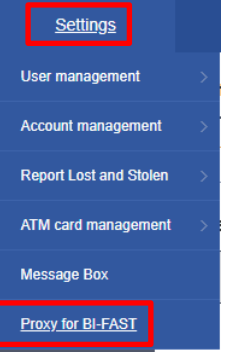

- 2. BI-Fast proxy list Screen
	- Click the Proxy Address that you want to de-regist.
	- Input OTP Token Password.
	- Click Activate button.

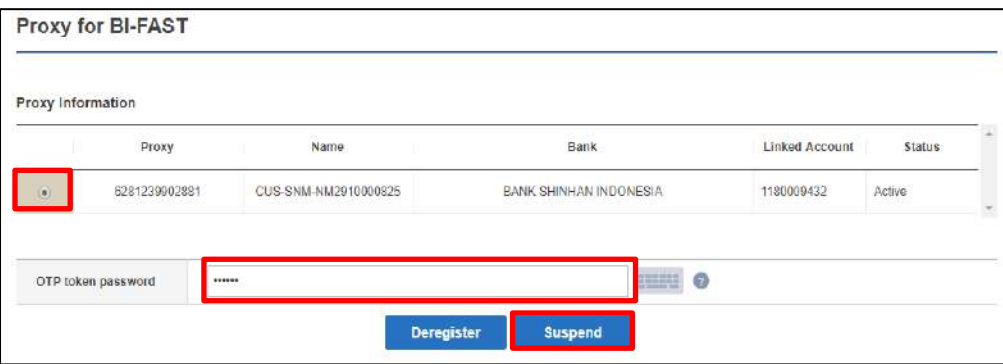

### 3. De-registration Proxy Successful

Proxy de-registration process is completed. Click CONFIRM button.

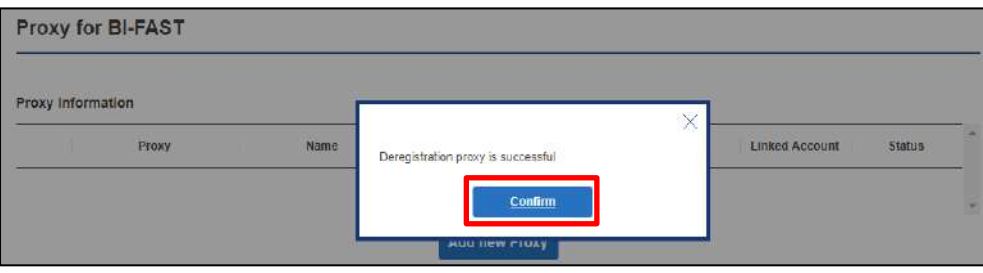

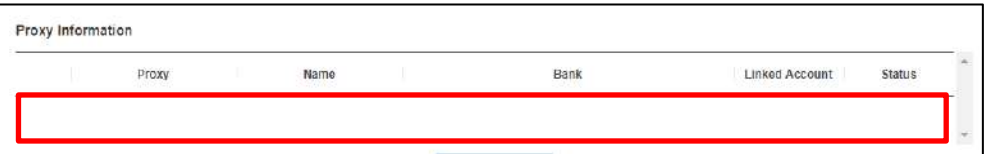

### G. How to do Port Proxy

- 1. Access Menu :
	- Settings  $\rightarrow$  Proxy for Bi-Fast

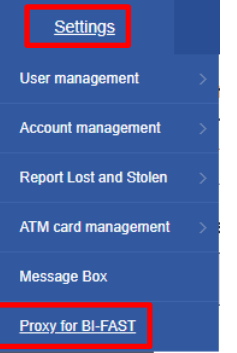

- 2. BI-Fast proxy list Screen
	- Click the Proxy Address in other bank that you want to set as Shinhan Proxy ID.
	- Click Port button.

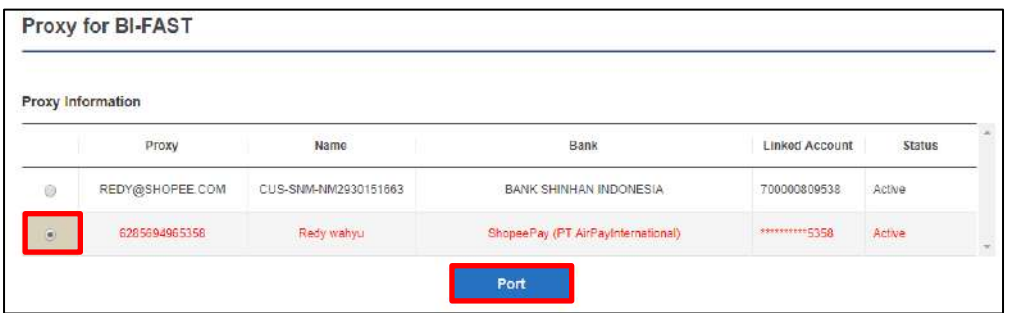

- 3. Port Proxy Screen
	- Choose Proxy that you want to port (mobile phone/ email)
	- Choose Change Acc Linked to your designated Shinhan IDR account.
	- Input OTP Token password.
	- Click REGISTER button to proceed with Porting.

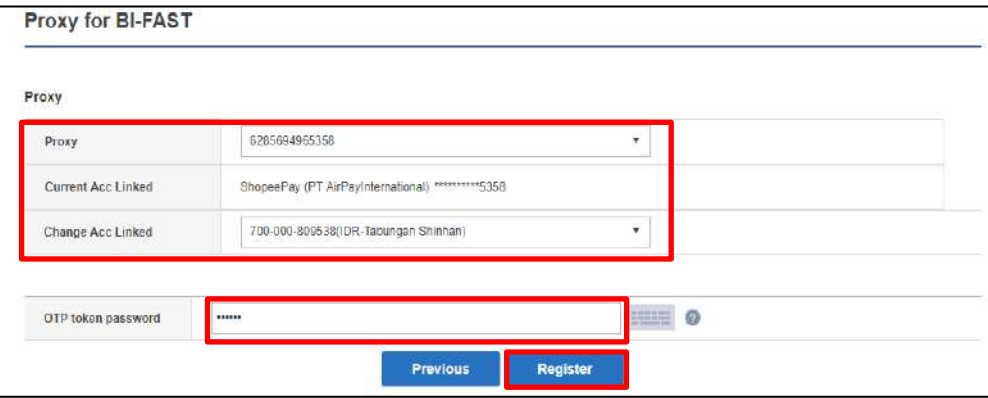

### 4. Port Proxy Successful

Proxy porting process is completed. Click CONFIRM button.

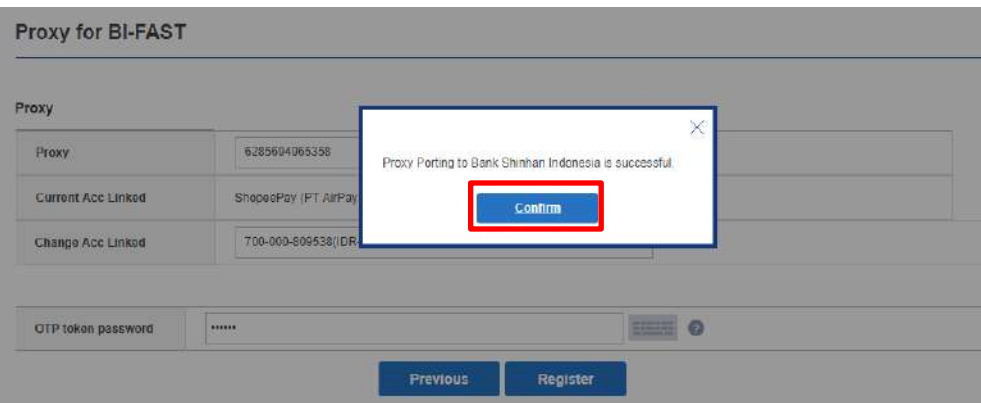

#### Proxy Information

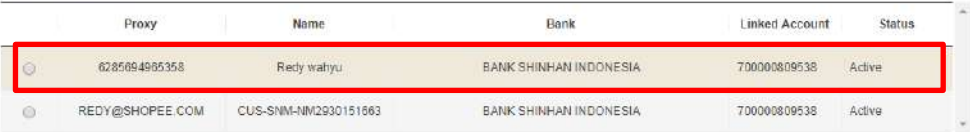

\*\*\*\*\*\*